#### DCP-L2500D / DCP-L2520D / DCP-L2520DW / DCP-L2540DN / DCP-L2540DW / DCP-L2541DW / MFC-L2700D / MFC-L2700DW / MFC-L2701D / MFC-L2701DW / MFC-L2703DW

# Quick Setup Guide

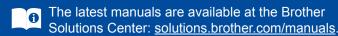

Not all models are available in all countries.

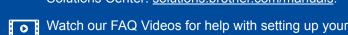

Brother machine: solutions.brother.com/videos

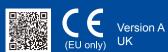

## Unpack the machine and check the components

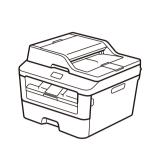

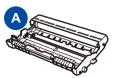

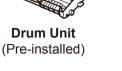

**Inbox Toner** Cartridge

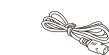

**AC Power Cord** (only for certain models)

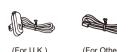

**Telephone Line Cord** (For MFC models)

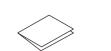

**Quick Setup Guide** 

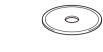

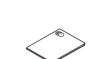

**Product Safety Guide** 

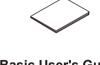

**CD-ROM** 

**Basic User's Guide** (only for certain models)

Read the Product Safety Guide first, then read this Quick Setup Guide for the correct installation procedure.

#### NOTE:

- The components included in the box and the AC power plug may differ depending on your
- The illustrations in this Quick Setup Guide are based on the MFC-L2700DW.
- · You must purchase the correct interface cable for the interface you want to use.

We recommend using a USB 2.0 cable (Type A/B) that is no more than 2 metres long. **Network cable** 

Use a straight-through Category 5 (or greater) twisted-pair cable for 10BASE-T or 100BASE-TX Fast Ethernet Network.

# Remove the packing materials and install the toner cartridge

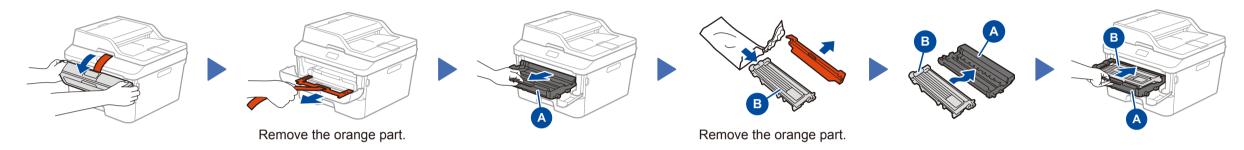

# Load paper in the paper tray

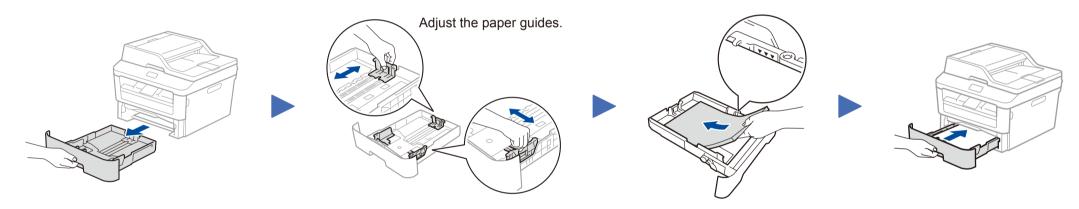

# Connect the power cord and turn on the machine

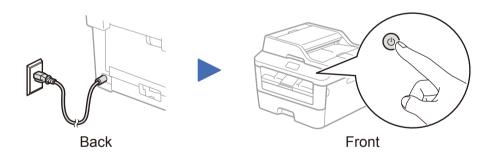

## Select your country/language (Initial setup only)

After turning on the machine, you may be required to set your country or language (depending on your machine). If required, follow the on-screen instructions.

## Select your language (If needed) (Only for certain models)

- 1. (DCP model)
  - a. Press Menu.
  - b. Press ▲ or ▼ to display General Setup, and then press OK.
  - c. Press ▲ or ▼ to display Local Language, and then press OK.
- (MFC model) Press Menu, 0, 0.
- 2. Press ▲ or ▼ to select your language, and then press **OK**.
- Press Stop/Exit.

# Connect the machine to your computer/mobile device

- Windows® PC with a CD-ROM drive, go to step 6A
- Windows® PC without a CD-ROM drive, go to step 6B
- Macintosh, go to step 6B
- Mobile device users with a WPS/AOSS™-supported access point/router, go to step 6C

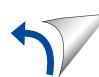

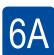

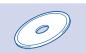

### Configuration using the CD-ROM (Windows®)

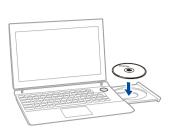

#### NOTE:

If the Brother screen does not appear automatically, go to Computer (My Computer). (For Windows® 8: click the (File Explorer) icon on the taskbar, and then go to Computer.) Double-click the CD-ROM icon, and then double-click start.exe.

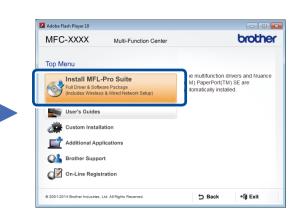

Follow the on-screen instructions to continue installation until either the Connect the machine or the Connection Type screen appears.

■ Connect the machine: Follow the on-screen instructions to continue installation.

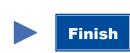

■ Connection Type:

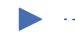

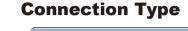

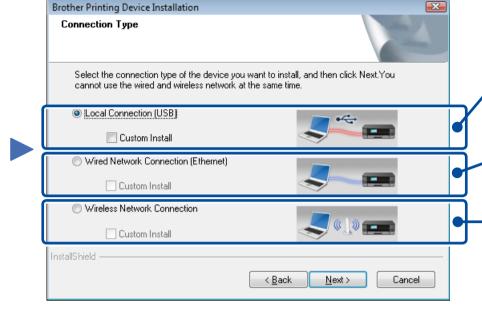

For USB Connection

Followinstruction

Connect a network Connection

Connect a network cable first.

For Wireless Network Connection

We recommend preparing a USB cable

to use temporarily during the wireless

Follow the on-screen instructions to continue installation.

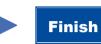

#### NOTE:

If connection is unsuccessful, repeat this step

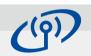

#### **Wireless Network Connection**

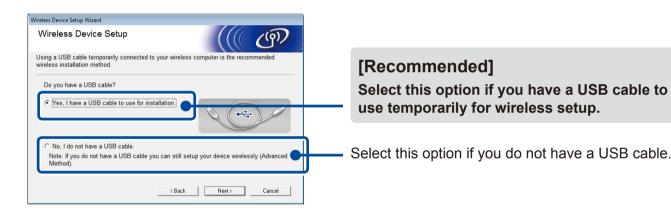

Follow the on-screen instructions to continue installation.

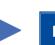

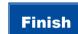

NOTE:

If connection is unsuccessful, repeat this step

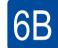

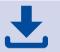

## Configuration without using the CD-ROM (Windows® without CD-ROM drive or Macintosh)

Download the full driver and software package from the Brother Solutions Center. (For Windows®) solutions.brother.com/windows (For Macintosh) solutions.brother.com/mac

After you download the driver and software package, follow the on-screen instructions until the **Connection Type** screen appears. Refer to **6A** *Configuration using the CD-ROM (Windows®)*.

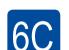

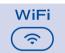

## One-push wireless setup for mobile devices (Wireless models only)

If your wireless LAN access point/router supports automatic wireless (one-push) setup (WPS/AOSS™), you can set up your machine without using a computer.

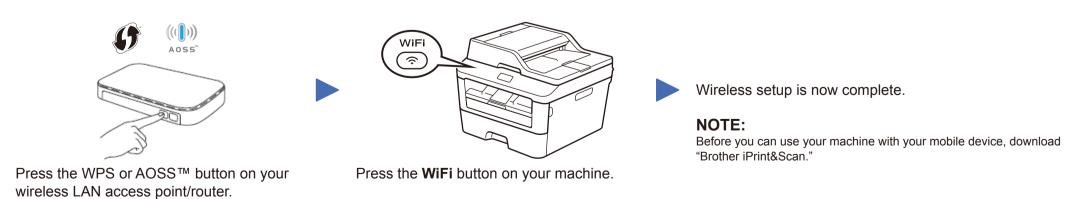

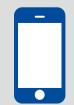

#### Print and scan using your mobile device

Download "Brother iPrint&Scan" to start using your machine with mobile devices.

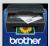

solutions.brother.com/ips